# Remote Access Guidelines AGM 2020

This year we will be conducting a virtual AGM, giving you the opportunity to participate online, using your smartphone, tablet or computer.

If you choose to participate online you will be able to listen to a live audiocast of the meeting, ask the board questions and submit your votes in real time and you will need to either:

- a) Search & Download the Lumi AGM app from the Apple App or Google Play Stores
- b) Visit <a href="https://web.lumiagm.com">https://web.lumiagm.com</a> on your smartphone, tablet or computer. You will need the latest versions of Chrome, Safari, Internet Explorer 11, Edge and Firefox. Please ensure your browser is compatible.

# Meeting ID: 132-679-263 To login you must enter your Identification Number and Password: AGM2020

#### <u>Access</u>

Once you have either downloaded the **Lumi AGM app** or entered **web.lumiagm.com** into your web browser, you'll be prompted to enter the Meeting ID as above.

You will then be required to click 'Login' and enter your:

(a) Identification Number; and (b) Password: AGM2020

You will be able to log into the site on Tuesday, 26 May 2020 at 10.50 a.m.

If you are a shareholder, DI holder or appointed proxy, select '**Login**' and enter your Identification Number (for Shareholders and DI Holders as presented in the Register as at 24th May 2020) and Password: AGM2020

If you are a guest, select 'Guest'

As a guest, you will be prompted to complete all the relevant fields including; title, first name, last name and email address.

Please note, guests will not be able to ask questions or vote at the meeting.

## <u>Audiocast</u>

When successfully authenticated, the info screen i will be displayed. You can view company information, ask questions in text form and listen to the audiocast.

If you would like to listen to the **audiocast** press the broadcast icon at the bottom of the screen.

If viewing on a computer, the broadcast will appear at the side automatically once the meeting has started.

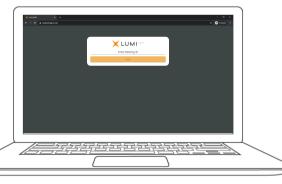

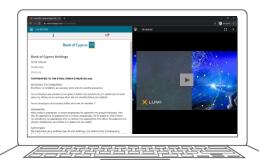

### Voting

The Chairman will open voting on all resolutions. Once the voting has opened, the polling icon will appear on the navigation bar at the bottom of the screen.

From here, the resolution and voting choices will be displayed.

To vote, simply select your voting direction from the options shown on screen. A confirmation message will appear to show your vote has been received.

For - Vote received

To change your vote, simply select another direction. If you wish to cancel your vote, please press Cancel.

Once the Chairman has opened voting, voting can be performed at any time during the meeting until the Chairman closes the voting on the resolutions. At that point your last choice will be submitted.

You will still be able to send messages and view the webcast whilst the poll is open.

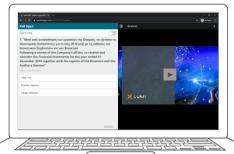

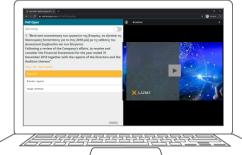

### Questions

Any shareholder, DI holder or appointed proxy attending the meeting is eligible to ask questions.

If you would like to ask a question, select the messaging icon

Messages can be submitted at any time during the Q&A session up until the Chairman closes the session.

Type your message within the chat box at the bottom of the messaging screen and click the send button.

Questions sent via the Lumi AGM online platform will be moderated before being sent to the chairman. This is to avoid repetition.

# <u>Downloads</u>

Links are presented on the info screen. When you click on a link, the selected document will open in your browser.

Data usage for streaming the annual shareholders' meeting or downloading documents via the AGM platform varies depending on individual use, the specific device being used for streaming or download (Android, iPhone, etc) and the network connection (3G, 4G).

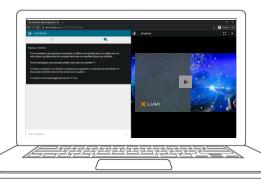

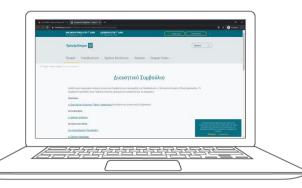